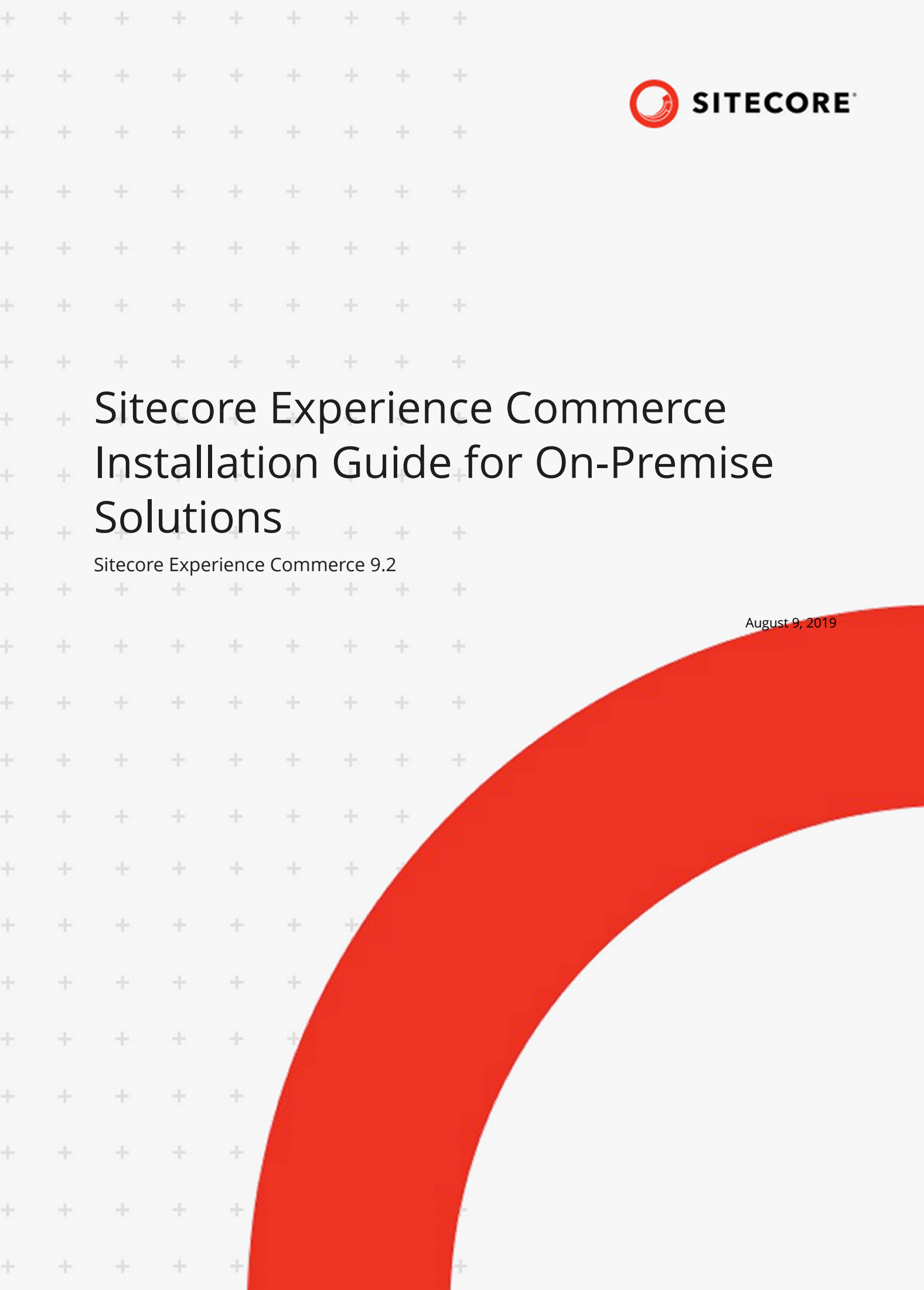

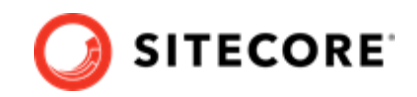

# **Table of Contents**

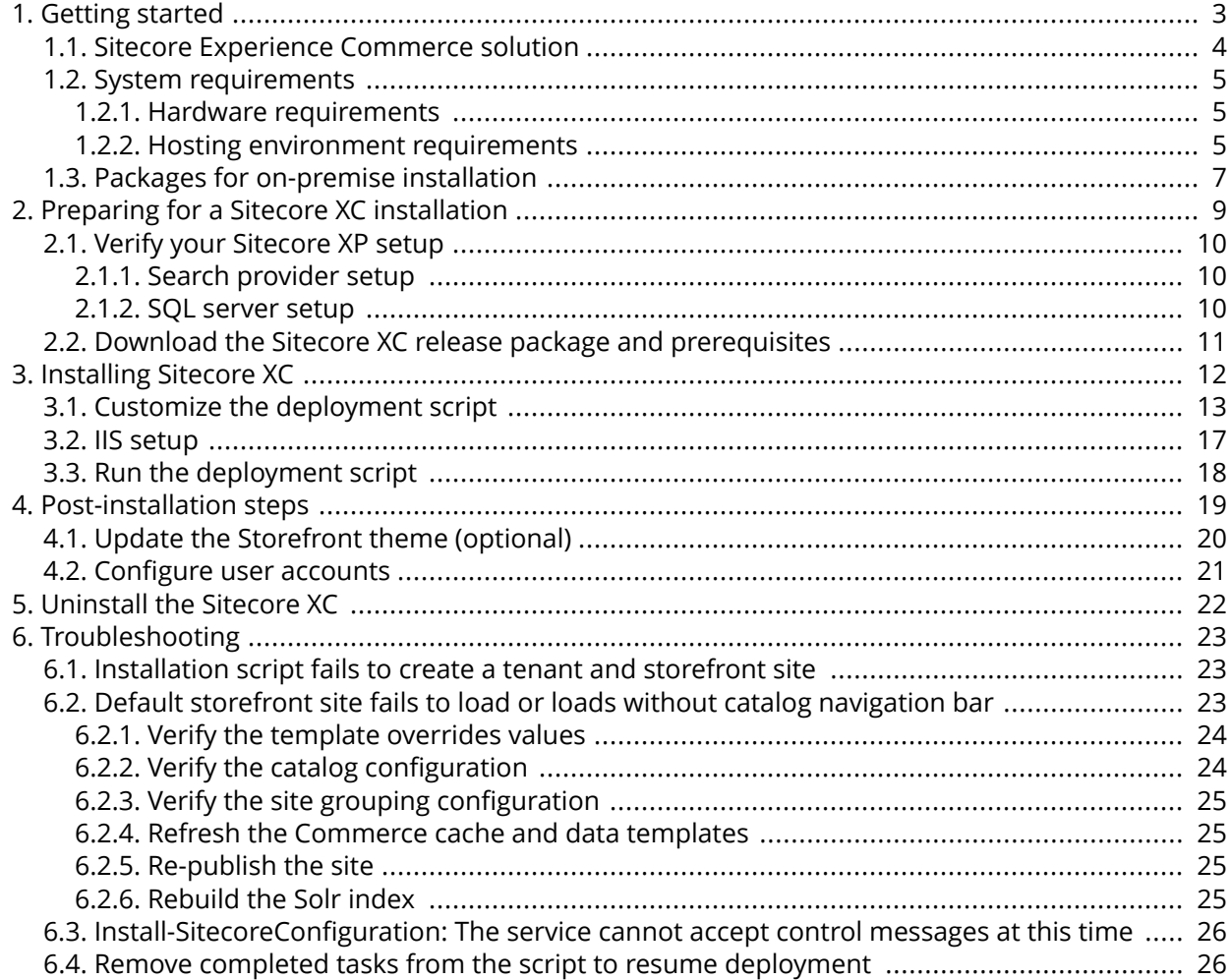

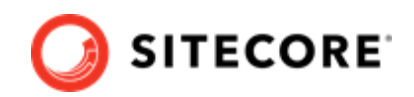

# <span id="page-2-0"></span>**1. Getting started**

This guide describes how to install Sitecore Experience Commerce™ (XC) solution in a single-server configuration (local environment).

### **NOTE**

This document assumes that you have already installed the Sitecore Experience Platform software (using the XP Single configuration), as described in the *Sitecore Experience Platform Installation Guide*, available from [dev.sitecore.net](https://dev.sitecore.net/).

This chapter contains the following sections:

- [Sitecore Experience Commerce solution](#page-3-0)
- [System requirements](#page-4-0)
- [Packages for on-premise installation](#page-6-0)

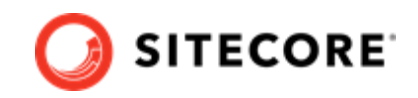

## <span id="page-3-0"></span>**1.1. Sitecore Experience Commerce solution**

Sitecore Experience Commerce (XC) is an e-commerce solution, built on the Sitecore Experience Platform (Sitecore XP).

The Sitecore XC solution provides a core framework for rapidly delivering commerce functionality through the following components:

#### • **Commerce Engine**

An extensible commerce core framework, hosting commerce services such as Cart, Order, Pricing, Promotions, Catalogs, and Inventory. The Commerce Engine includes a pluggable framework for extending the engine to modify or add to existing functionality.

#### • **Commerce Business Tools**

A set of rich business tools for merchandisers and customer service representatives. The business tools are built on the Angular framework, and can also be extended using the same pluggable framework.

#### • **Sitecore Experience Accelerator (SXA) Storefront**

A sample storefront website that is integrated with the Commerce Engine. You can use the SXA Storefront as a starting point to building a customized storefront.

For more information about Sitecore XP, refer to the [Sitecore Documentation site.](https://doc.sitecore.com/)

For assistance, or to report any discrepancies between this document and the product, please contact <https://support.sitecore.net/helpdesk/login>.

With Sitecore 9.0 and later, the on-premises installation of the platform occurs in the context of the Sitecore Installation Framework (SIF). The framework deploys Web Deploy Packages (WDP) by passing parameters to configuration files through a Microsoft® PowerShell module.

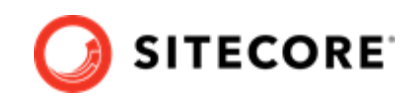

## <span id="page-4-0"></span>**1.2. System requirements**

This section describes the system requirements for a Sitecore XC 9.2 hosting environment.

- Hardware requirements
- Hosting environment requirements

#### **NOTE**

You need a Braintree sandbox account to enable web payment functionality through the Commerce Engine. Follow the instructions on the [Braintree website](https://www.braintreepayments.com/en-ca/sandbox) to set up an account, and note the MerchantID, Public Key and Private Key information. You need to specify the values for those parameters in the Sitecore XC deployment script.

### **1.2.1. Hardware requirements**

The minimum hardware configuration requirements for running a single Sitecore XC installation are:

- 4 core processor
- 16 GB of RAM

#### **NOTE**

The recommended hardware requirements for running the software on a single computer. For more information about running Sitecore XC on different kinds of hardware, consult your Sitecore partner or technical sales representative.

### **1.2.2. Hosting environment requirements**

The following table lists the software requirements for Sitecore XC 9.2 hosting environment.

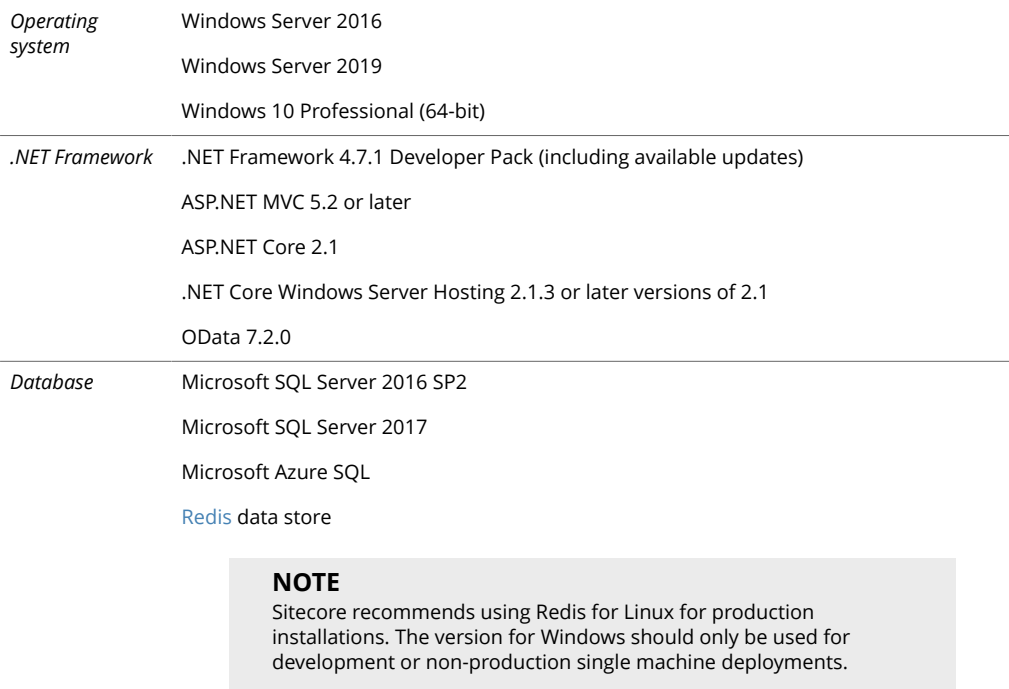

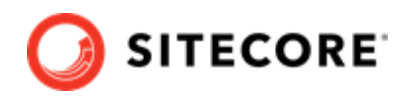

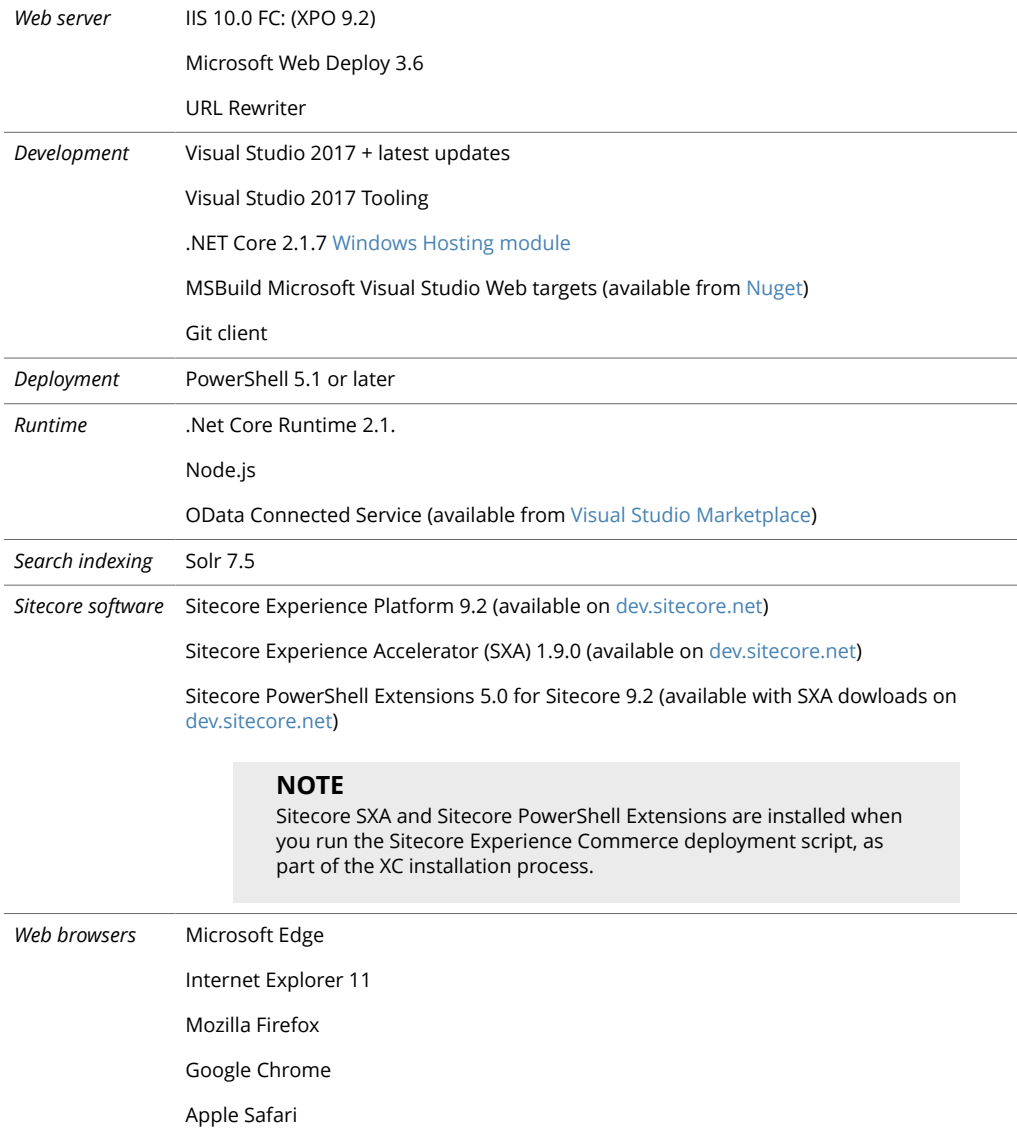

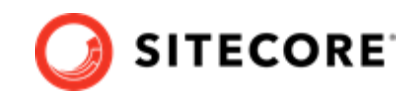

## <span id="page-6-0"></span>**1.3. Packages for on-premise installation**

The Sitecore XC release package does not include any Sitecore XP software. You must install all [Sitecore XP pre-requisite software](#page-9-0) first.

The following table lists the software packages provided with the Sitecore XC release package for an on-premises installation.

The SIF.Sitecore.Commerce package contains Sitecore Installation Framework scripts and Web Deployment Packages (WDP). Each package has a unique version number.

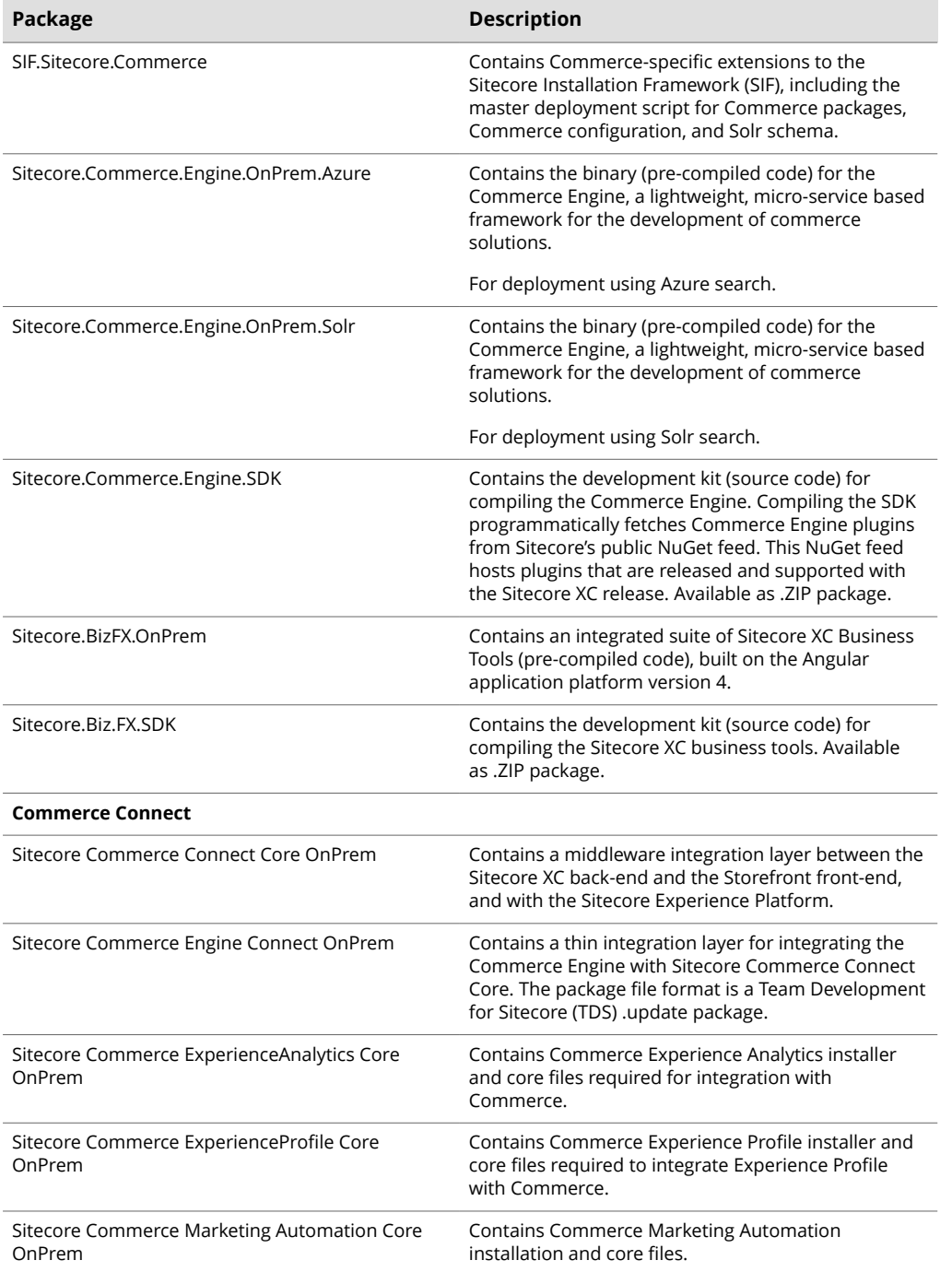

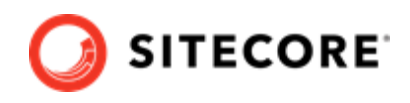

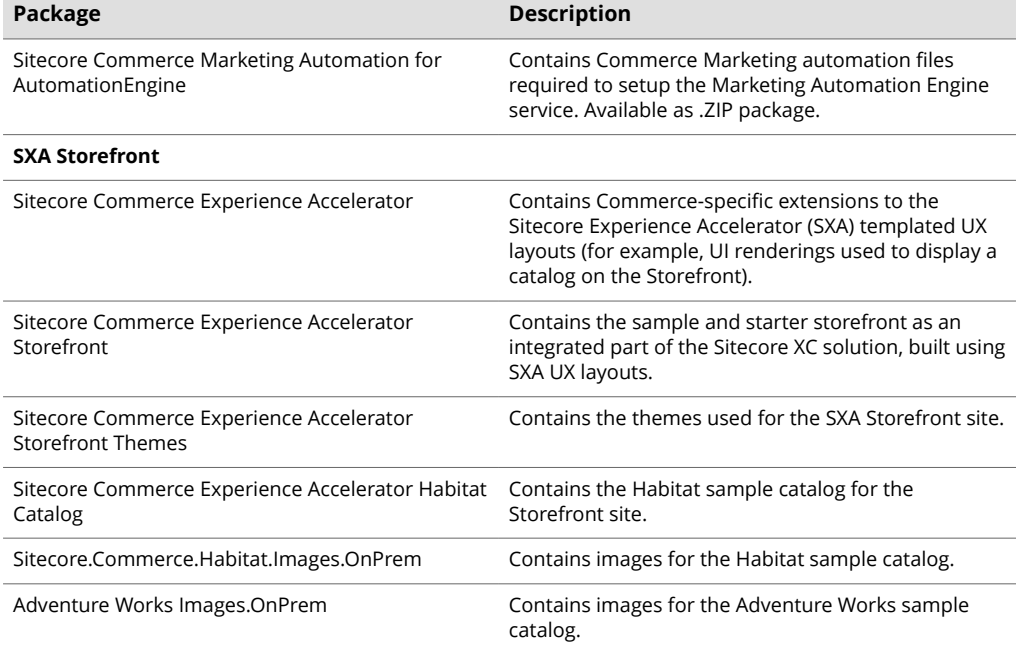

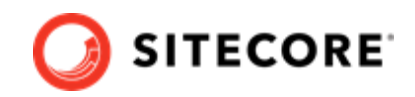

# <span id="page-8-0"></span>**2. Preparing for a Sitecore XC installation**

This chapter outlines the tasks you must complete before installing the Sitecore XC solution on a single machine in a non-production environment.

This chapter contains the following sections:

- [Verify your Sitecore XP setup](#page-9-0)
- [Download the Sitecore XC release package](#page-10-0)

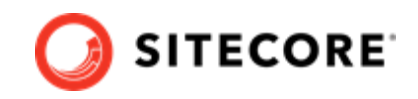

## <span id="page-9-0"></span>**2.1. Verify your Sitecore XP setup**

The instructions in this document assume that you have already installed the Sitecore XP software on your system, as described in the *Sitecore Experience Platform Installation Guide*.

These instructions also assume that you have .NET Core SDK 2.1.7 installed in your development environment and have the following installed in your deployment environment:

- .NET Core Windows Server Hosting 2.1.7
- Solr 7.5 deployment (with HTTPs enabled)
- Sitecore Experience Platform 9.2 (XP Single deployment)

### **2.1.1. Search provider setup**

Solr is the recommended search provider for a single-server installation. However, Sitecore also supports Azure Search as a search provider.

If you are using Solr as a search provider, make sure that Solr is running properly before you install the Sitecore XC solution by rebuilding the search indexes and the link databases in the Sitecore client (**Control Panel > Indexing Manager**). See the *Sitecore Experience Platform Installation Guide* for detailed instructions.

In addition, make a note of the values you used for the Solr installation (\$SolrUrl, \$SolrRoot, \$SolrService) during the Sitecore XP installation. You must specify these values in the Sitecore XC deployment script.

If you are using Azure Search as a search provider, you must create an Azure Search Service and make a note of the values for the service name, the service admin key, and the service query key. You must specify these values in the Sitecore XC deployment script.

### **2.1.2. SQL server setup**

The Sitecore Installation Framework (SIF) installs the required databases during Sitecore XP deployment, but you must set up the correct user roles for authentication. Ensure that you add a recognized user (for example, collectionuser) to the xDB shared databases (as described in the *Sitecore Experience Platform Installation Guide*).

Sitecore XP uses SQL authentication during installation (for example, \$SqlAdminUser = "sa"). Sitecore XC uses Windows Authentication during installation, which means that the user identity running the Sitecore XC deployment script is typically the current Windows logon user. This user account must have proper database permissions (for example, sysadmin at the SQL instance level) during the installation.

In addition, make a note of the value you used for the SQL installation (\$SqlServer) during the Sitecore XP installation. You must specify this value in the Sitecore XC deployment script.

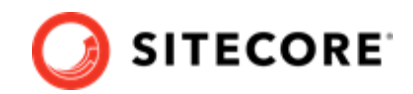

## <span id="page-10-0"></span>**2.2. Download the Sitecore XC release package and prerequisites**

You can download the Sitecore XC release package from the [Sitecore Experience Commerce Download](https://dev.sitecore.net/Downloads/Sitecore_Commerce/92/Sitecore_Experience_Commerce_92_Initial_Release.aspx) page.

To download the Sitecore XC 9.2 release package and prerequisites:

1. Download and install [Redis.](https://github.com/microsoftarchive/redis/releases/tag/win-3.0.504)

#### **NOTE**

Sitecore recommends using Redis for Linux for production installations. The version for Windows should only be used for development or non-production single machine deployments.

- 2. Open a browser and go to the [Sitecore Experience Commerce Download](https://dev.sitecore.net/Downloads/Sitecore_Commerce/92/Sitecore_Experience_Commerce_92_Initial_Release.aspx) page.
- 3. Download the Sitecore Experience Commerce release package (Packages for On-Premises 2019.08-x.x.xxx).
- 4. Extract the contents of the zip file to the location from which you are deploying Sitecore XC (for example, c: \deploy). The extraction process results in multiple .zip files.
- 5. Extract the content of the SIF.Sitecore.Commerce.zip file.
- 6. Download the following software to a folder in your local deployment folder:
	- Sitecore PowerShell Extensions 5.0 for Sitecore 9.2 (available from the [Sitecore](https://dev.sitecore.net/Downloads/Sitecore_Experience_Accelerator/19/Sitecore_Experience_Accelerator_190.aspx) [Experience Accelerator Download](https://dev.sitecore.net/Downloads/Sitecore_Experience_Accelerator/19/Sitecore_Experience_Accelerator_190.aspx) page)
	- Sitecore Experience Accelerator 1.9 (available from the [Sitecore Experience Accelerator](https://dev.sitecore.net/Downloads/Sitecore_Experience_Accelerator/19/Sitecore_Experience_Accelerator_190.aspx) [Download](https://dev.sitecore.net/Downloads/Sitecore_Experience_Accelerator/19/Sitecore_Experience_Accelerator_190.aspx) page)
	- MSBuild Microsoft Visual Studio Web targets (available from [Nuget\)](https://www.nuget.org/packages/MSBuild.Microsoft.VisualStudio.Web.targets/)

#### **NOTE**

When you unpack the Web targets NuGet package, copy the \tools \VSToolsPath\Web\Microsoft.Web.XmlTransform.dll file into a folder and note the path.

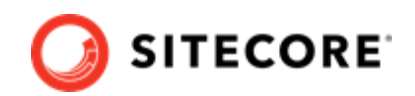

# <span id="page-11-0"></span>**3. Installing Sitecore XC**

The Sitecore XC release package includes PowerShell scripts for installing Sitecore XC. The Deploy-Sitecore-Commerce.ps1 script (located in the *SIF Sitecore Commerce* folder) installs all of the Sitecore XC modules and the SXA Storefront site.

This chapter contains the following sections:

- [Customize the deployment script](#page-12-0)
- [IIS setup](#page-16-0)
- [Run the deployment script](#page-17-0)

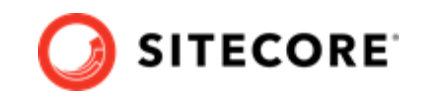

### <span id="page-12-0"></span>**3.1. Customize the deployment script**

The Sitecore XC deployment script executes a single command to deploy Sitecore XC, and includes a number of parameters that you must change. Sitecore recommends that you modify the existing deployment script and save it with a new name (to preserve a record of the factory default script).

After you specify values and paths to reflect your own deployment environment you can run the script to install the solution. If there are any parameters for which no value is specified, the script prompts you to enter a value during installation.

To customize the deployment script:

- 1. Navigate to the SIF Sitecore Commerce folder that you unzipped earlier (for example, c:\deploy\SIF.Sitecore.Commerce.x.x.xxx\).
- 2. Open the Deploy-Sitecore-Commerce.ps1 script file in a text editor.
- 3. Save a copy of the file with a new name (for example, MyDeploy-Sitecore-Commerce.ps1).
- 4. Specify values for the following parameters, according to your own environment. In particular, you should make sure that the path values correspond to the locations where you unzipped or copied files needed for the installation.

#### **NOTE**

By default, Sitecore XC parameters values are aligned with the Sitecore Experience Platform (XP0) default parameters values. If your Sitecore XP deployment uses custom value, make sure to customize the Sitecore XC deployment script accordingly.

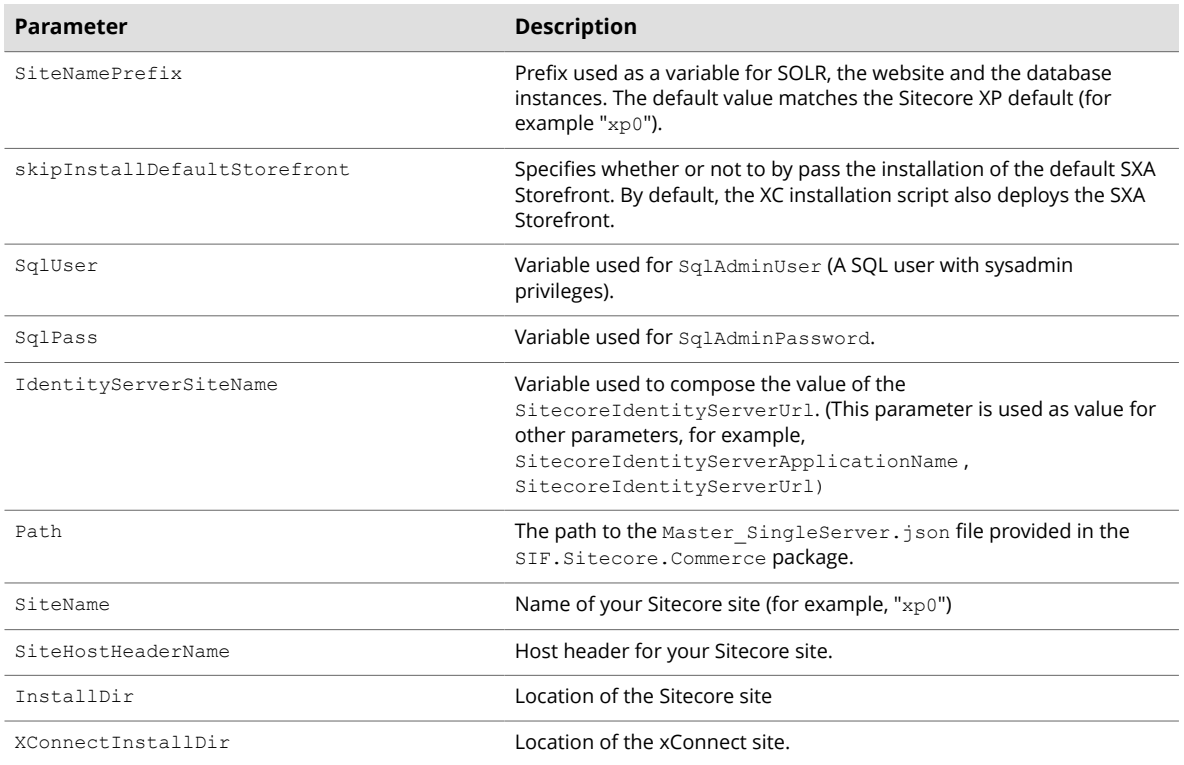

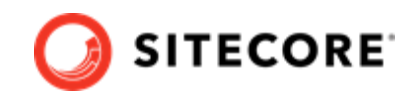

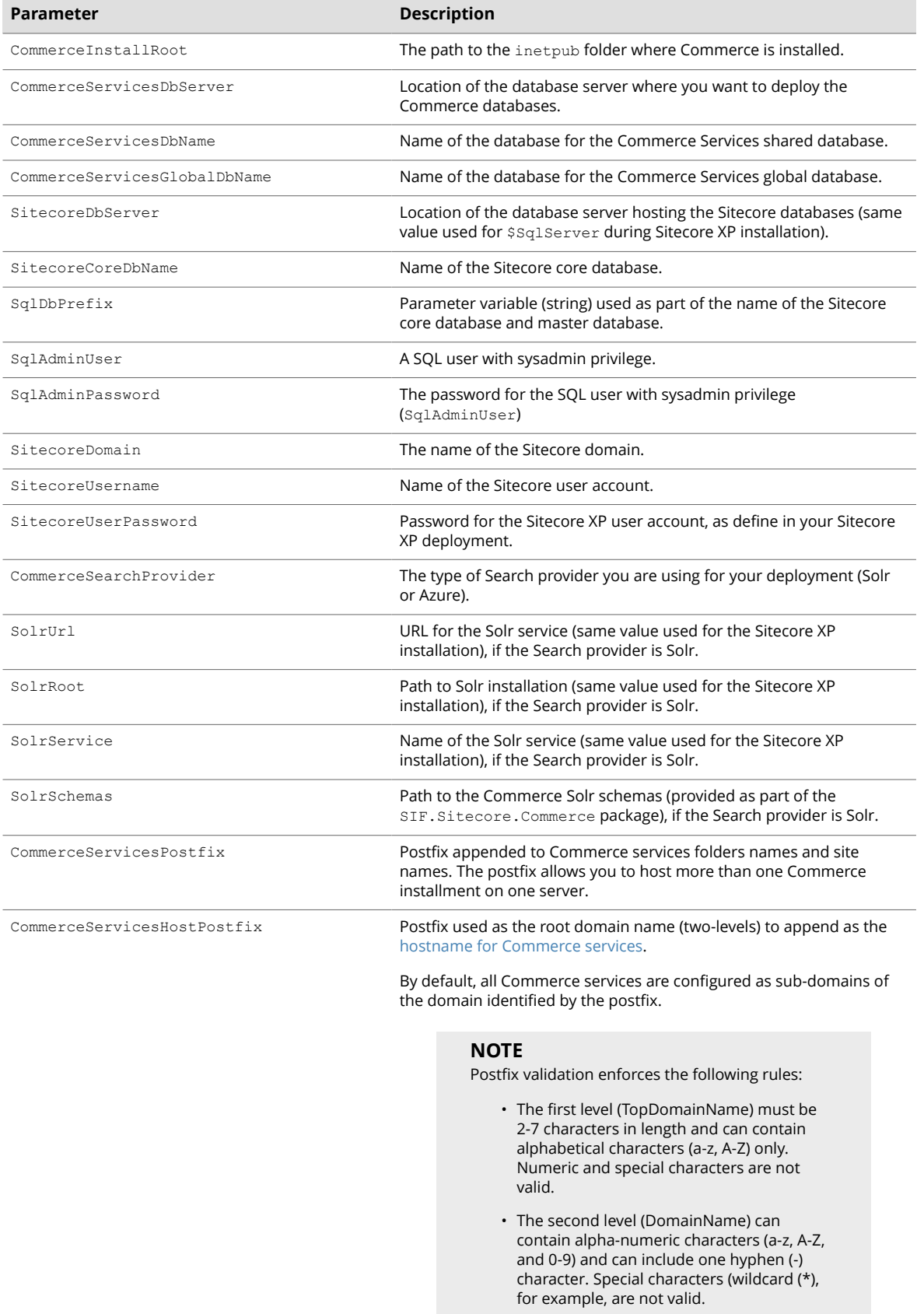

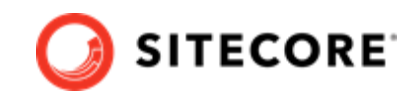

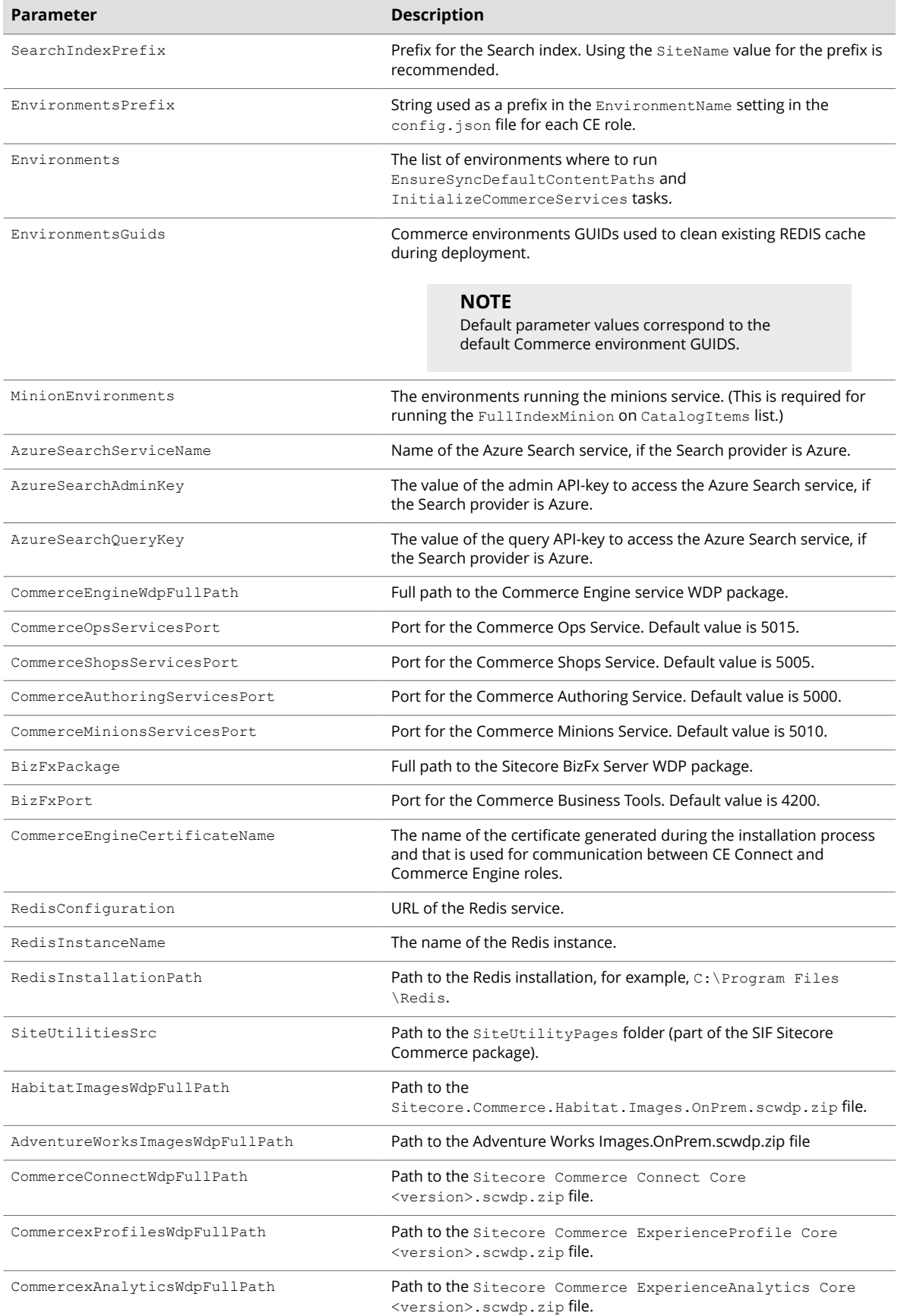

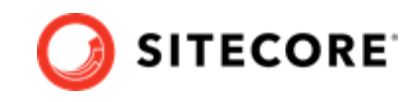

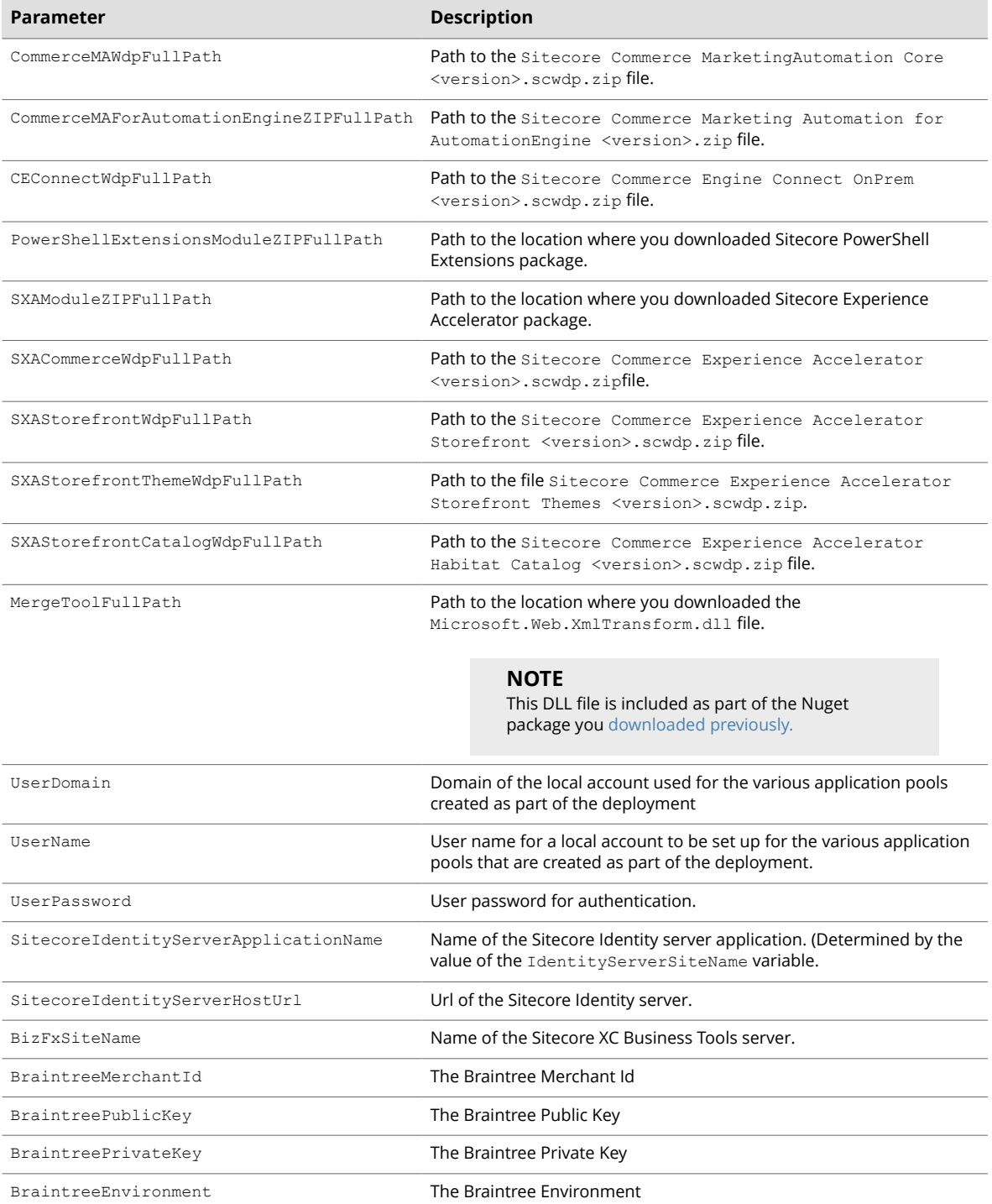

5. If you want to install the Sitecore XC solution in a Commerce-Engine only deployment (that is, without installing the SXA Storefront), you can specify that the script omits the SXA modules in the Install-SitecoreConfiguration command, after the parameters block:

Install-SitecoreConfiguration @params –Skip InstallSXASolrCores, InstallPowershellExtensions, InstallSXAFrameworkModule, InstallSXAStorefrontModule, CreateDefaultTenantAndSite, PopulateSXAIndexesSchema, RebuildSXAIndexes

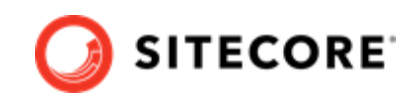

<span id="page-16-0"></span>6. When you have made your changes to the custom deployment script, save the file.

### **3.2. IIS setup**

If the Sitecore XP IIS site name is different from its application pool name (by default, they are the same), you must change the values in the Sitecore XC deployment scripts for the StopAppPool and StartAppPool parameters in theSXAStorefront.Preconfigure.json file to reflect the correct application pool name.

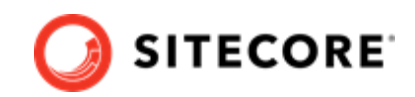

## <span id="page-17-0"></span>**3.3. Run the deployment script**

To run your customized Sitecore XC deployment script:

1. In IIS Manager, restart the Sitecore Identity service.

#### **IMPORTANT**

After you have restarted the service, do not browse to the Sitecore Identity service. Run the deployment script (by performing the following steps) before accessing the Sitecore Identity service.

- 2. Launch PowerShell as an administrator
- 3. Run the customized deployment script by executing the following command (using the file name you used for your deployment script), for example:

c:\deploy\<path-to-SIF-folder>\MyDeploy-Sitecore-Commerce.ps1

#### **NOTE**

The installation script performs tasks that update the Sitecore databases. If you attempt to re-run the Sitecore XC deployment script after a Sitecore database was altered by a previous installation attempt, the script fails with an error message. To avoid this error, you can [modify the script to skip or remove the](#page-25-0) [tasks previously completed](#page-25-0) and run the script again. Otherwise, you must [uninstall](#page-21-0) and re-install Sitecore Experience Platform and Sitecore Commerce XC.

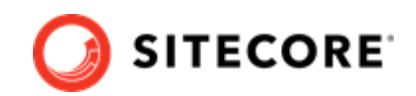

# <span id="page-18-0"></span>**4. Post-installation steps**

After you have successfully installed the Sitecore XC software, you must complete the following tasks to complete your deployment:

- [Update the Storefront theme \(optional\)](#page-19-0)
- Configure user accounts

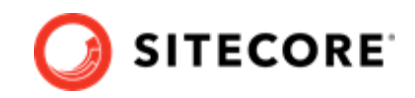

## <span id="page-19-0"></span>**4.1. Update the Storefront theme (optional)**

By default, the Sitecore XC deployment script installs the SXA Storefront site with the *Storefront Mockup* theme.

You can assign a new Storefront-branded theme, as described in the topic on the Sitecore Documentation site.

You must [re-publish](https://doc.sitecore.com/users/92/sitecore-experience-platform/en/publish-a-website.html) the Storefront site for your changes to take effect.

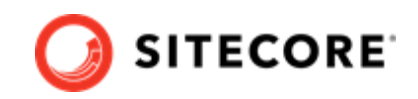

## <span id="page-20-0"></span>**4.2. Configure user accounts**

After you have deployed your Sitecore XC solution, you must create user accounts and assign the appropriate roles.

### **NOTE**

Every Sitecore XC user who requires access to the Business Tools must have the *Commerce Business User* role assigned, at a minimum.

You [create users](https://doc.sitecore.com/developers/92/platform-administration-and-architecture/en/create-a-user.html) and [assign roles](https://doc.sitecore.com/developers/92/platform-administration-and-architecture/en/add-a-user-to-a-role.html) using the **User Manager** tool on the **Sitecore Launchpad**.

Refer to the [User roles and permissions](https://doc.sitecore.com/developers/92/sitecore-experience-commerce/en/user-roles-and-permissions.html) topic for information on the the pre-defined roles and associated permissions for the Sitecore XC Business Tools.

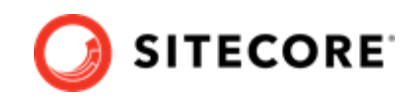

# <span id="page-21-0"></span>**5. Uninstall the Sitecore XC**

You can uninstall Sitecore XC when you want to start with a fresh deployment. You use the Sitecore Installation Framework (SIF) to uninstall the Sitecore XC on-premise topology.

### **WARNING**

The uninstall script removes Commerce Engine roles and their respective databases. The script to uninstall Sitecore Experience Commerce (XC) does not remove Sitecore Experience Platform (XP). After you uninstalled Sitecore XC, your Sitecore XP deployment may become unstable. Sitecore recommends that you also uninstall the Sitecore Experience Platform (XP) after you uninstall Sitecore XC.

To uninstall Sitecore Experience Commerce, change the Install-SitecoreConfiguration cmdlet to Uninstall-SitecoreConfiguration. For example:

Change:

Install-SitecoreConfiguration @params -Verbose \*>&1 | Tee-Object "\$PSScriptRoot\XC-Install.log

to:

Uninstall-SitecoreConfiguration @params -Verbose \*>&1 | Tee-Object "\$PSScriptRoot\XC-Unstall.log

Run the script and the topology is removed.

For instructions on how to uninstall your Sitecore XP single topology deployment, refer to the Sitecore XP *Quick Installation Guide for Developer Workstation*, available on the [Sitecore Download site](https://dev.sitecore.net/Downloads/Sitecore_Experience_Platform/92/Sitecore_Experience_Platform_92_Initial_Release.aspx) .

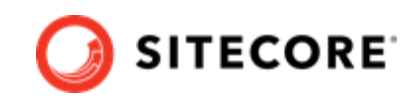

# <span id="page-22-0"></span>**6. Troubleshooting**

This section lists issues that can arise during the initial deployment of Sitecore Experience Commerce and proposes possible solutions.

- Installation script fails to create a tenant and storefront site
- Default storefront site fails to load or loads without catalog navigation bar
- Install-SitecoreConfiguration: The service cannot accept control messages at this time
- [Remove completed tasks from the script to resume deployment](#page-25-0)

### **6.1. Installation script fails to create a tenant and storefront site**

If the installation process fails to create a tenant and default storefront site, you can manually create a tenant and storefront site by following steps described in [this topic.](https://doc.sitecore.com/users/92/sitecore-experience-commerce/en/set-up-a-storefront-site.html)

### **6.2. Default storefront site fails to load or loads without catalog navigation bar**

If, after completing the deployment procedure, the default storefront site fails to load or loads without displaying the catalog navigation bar, you can perform the following procedures as possible solutions:

- [Verify the template overrides values](#page-23-0)
- Verify catalog configuration
- Verify the site grouping configuration
- [Refresh the Commerce cache and data templates](#page-24-0)
- Republish the site
- [Rebuild the Solr index](#page-24-0)

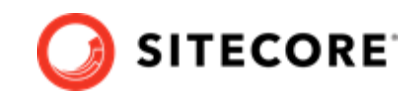

### <span id="page-23-0"></span>**6.2.1. Verify the template overrides values**

If the template overrides values of the Habitat Master catalog do not match the default storefront values, the storefront site fails to load properly.

To verify the template overrides for the default storefront catalog:

- 1. In the Content Editor, navigate to /sitecore/content/Sitecore/Storefront/Home/ Catalogs/Habitat\_Master.
- 2. Go to the **Template Overrides** section, and verify that the value template override. The values for the Habitat Master should be as follows:

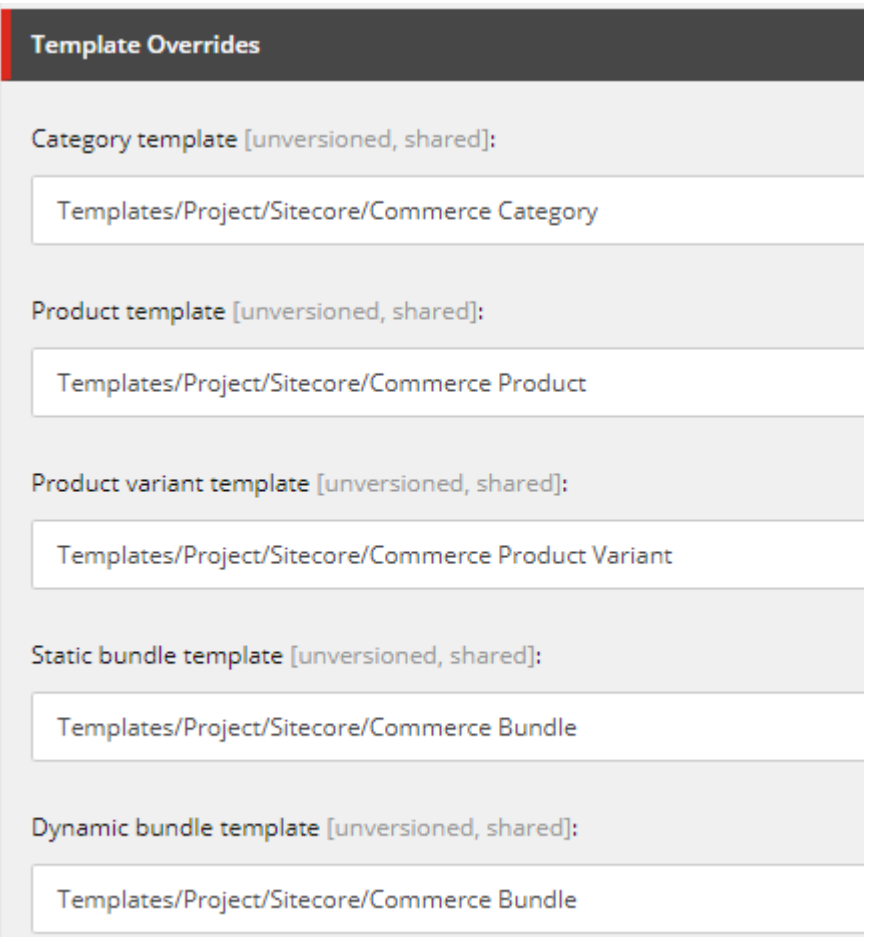

### **6.2.2. Verify the catalog configuration**

If the default Habitat catalog configuration contains errors, the storefront site or catalog information may fail to load properly.

To verify the default storefront catalog configuration:

- 1. In the Content Editor, navigate to /sitecore/content/Sitecore/Storefront/Settings/ Commerce/Catalog Configuration.
- 2. Go to the **Commerce** section, and verify that values for the **Catalog** and **Start Navigation Category** fields are set as follows:

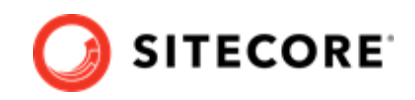

<span id="page-24-0"></span>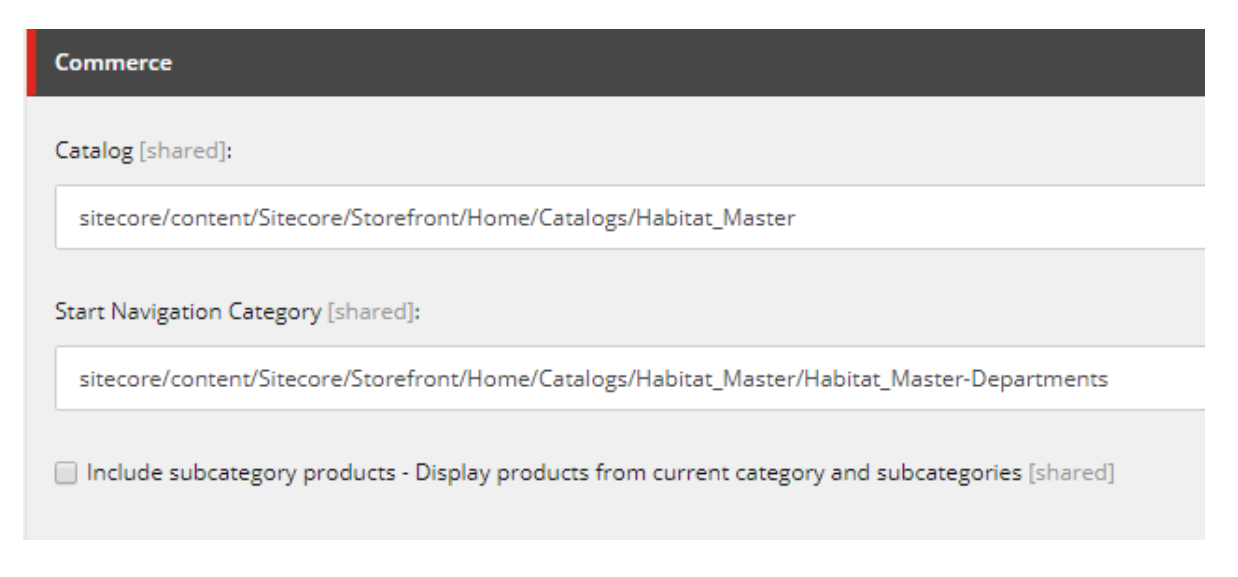

### **6.2.3. Verify the site grouping configuration**

If the host name value specified in the storefront site grouping configuration does not match the default storefront hostname, the default storefront site cannot load.

To verify the site grouping configuration:

- 1. In the Content Editor, navigate to /sitecore/content/Sitecore/Storefront/Settings/ Site Grouping/Storefront.
- 2. Go to the **Basic** section, and verify that the field **Host Name (use\* as wild card and | to list more values)** is set to *sxa.storefront.com*.

### **6.2.4. Refresh the Commerce cache and data templates**

A staled Commerce cache or obsolete data templates may prevent the default storefront from loading or displaying properly.

To refresh the Commerce cache:

- 1. In the Content Editor, click the **Commerce** tab.
- 2. On the ribbon, click **Refresh Commerce Cache**.

To refresh data templates:

- 1. In the Content Editor, click the **Commerce** tab.
- 2. On the ribbon, click **Delete Data Templates**.
- 3. On the ribbon, click **Update Data Templates**.

### **6.2.5. Re-publish the site**

If you made any changes to the storefront configuration or settings, you must [republish](https://doc.sitecore.com/users/92/sitecore-experience-platform/en/publish-a-website.html) the default storefront site.

### **6.2.6. Rebuild the Solr index**

After you publish the storefront, you should [rebuild the Solr XP index](https://doc.sitecore.com/developers/92/sitecore-experience-commerce/en/manually-rebuild-sitecore-xp-indexes.html).

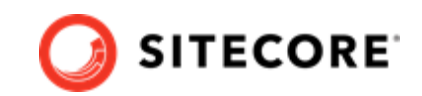

### <span id="page-25-0"></span>**6.3. Install-SitecoreConfiguration: The service cannot accept control messages at this time**

If the Sitecore XC deployment script fails with an error message similar to the one below, perform the following procedure.

```
Install-SitecoreConfiguration: The service cannot accept control messages at this time. (Exception 
from HRESULT: 0x80070425) At C:\Program Files\WindowsPowerShell\Modules\SitecoreInstallFramework
\2.1.1\Public\Install-SitecoreConfiguration.ps1:641 char:25 + & $entry.Task.Command @paramSet | 
Out-Default + ~~~~~~~~~~~~~~~~~~~~~~~~~~~~~~~ + CategoryInfo : NotSpecified: (:) [
```
To resolve this issue:

- 1. In IIS manager, re-start the app pool and the application.
- 2. [Run the deployment script](#page-17-0) again.

### **6.4. Remove completed tasks from the script to resume deployment**

As a general rule, when a script task fails during execution, you can remove the completed tasks from the \Configuration\Commerce\Master\_SingleServer.json file, and attempt to resume the deployment.

To remove completed tasks from the script:

- 1. In the folder where you deployed the SIF.Sitecore.Commerce package, open the Configuration\Commerce\Master\_SingleServer.json.
- 2. In the Master SingleServer.json, locate the "Tasks" section, remove completed tasks, and save your changes.
- 3. Run the Deploy-Sitecore-Commerce.ps1 script again. The script performs the remaining deployment tasks.